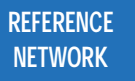

# **Table of Contents**

# **COMPONENTS AT A GLANCE**

 $\begin{minipage}{.4\linewidth} \begin{tabular}{l} \hline \textbf{0} & \textbf{0} & \$ 

Introduction

Introduction

 $\bar{\mathbf{r}}$ 

## Example 2

The local POS server is compromised and starts propagating malware (east-west) to other POS terminals in the network.

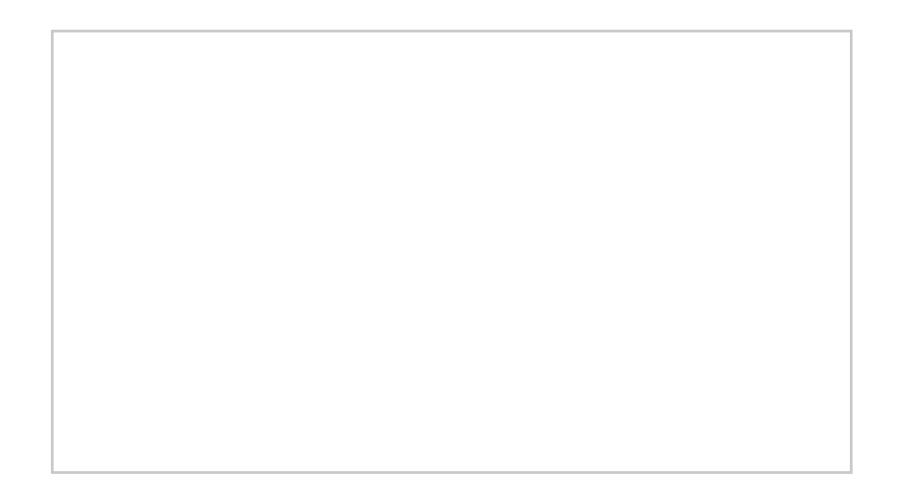

Retail Use Case

## **SOLUTION**

 $\bar{0}$ 

## Example 2

As the compromised local POS server commands a POS terminal to start propagating malware to other POS terminals, in a NetFlow-enabled network, Stealthwatch can ag this activity and alert it as an anomalous behavior, because communication between the POS terminals is not normal behavior. This will allow the admin to further investigate and quarantine a compromised user or device.

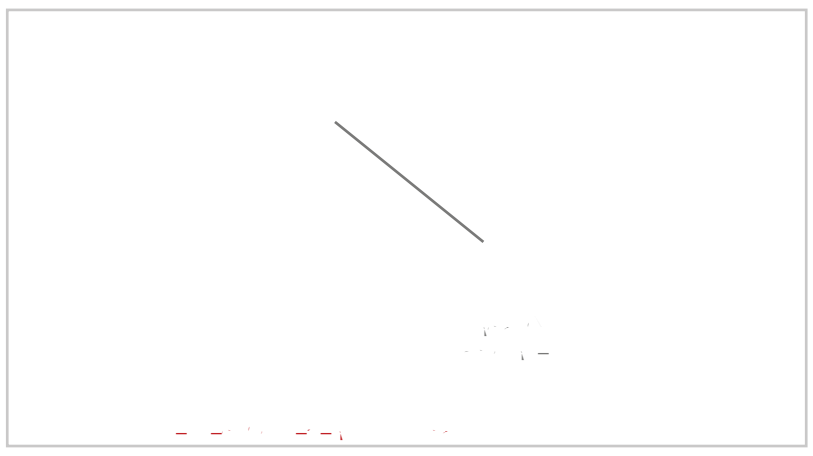

 $R_{\rm max}$  , and  $R_{\rm max}$ 

# HealthCare Use Case

Our healthcare records are just as valuable to attackers as our credit card numbers and online passwords. In the wake of recent cyberattacks, hospitals are required to have HIPAA-compliant wired and wireless networks that can provide complete and constant visibility in to their network tra c in order to protect sensitive medical devices (such as electronic medical records servers, vital monitors or nurse workstations) so that a malicious device cannot compromise the networks.

### BUSINESS PROBLEM

### **SOLUTION**

When a patient's mobile device starts communicating with any medical devices, it's considered an abnormal behavior, whether the attempt is successful or not. Enabling NetFlow on the switches or WLCs gives deeper visibility into the network tra c behavior with Stealthwatch, and it can ag the unusual activity and alert as an anomalous behavior in SMC dashboard. This will allow the admin to further investigate and quarantine a compromised device with a single click.

#### **SOLUTION**

When an employee uses his mobile device to start communicating with any Finance Server instead of application server, it's considered as an abnormal behavior in this scenario, whether the attempt is successful or not. Enabling NetFlow on the switches or WLCs gives deeper visibility into the network tra c behavior with Stealthwatch, and it can ag the unusual activity and alert as an anomalous behavior in SMC dashboard. This allows the admin to further investigate and quarantine a compromised device with a single click.

# Design Overview

The NaaS solution provides comprehensive visibility into all network tra c through the use of Cisco NetFlow technology. Cisco NetFlow technology is supported across Cisco enterprise wireless LAN controllers, switches, and routers in order to enable complete non-performance-impacting telemetry to be implemented at all layers of the network. Coupling this enhanced visibility with identity and context information from the Cisco Stealthwatch, ISE and TrustSec solution enables security operators to better understand a network's tra c.

This guide focuses only on enabling NetFlow on Catalyst 3850 Switch and 5520/8540 Wireless LAN Controllers campus network access devices.

*Figure 6*

# Deployment Details

The deployment described is based on several design and deployment guides that comprise the reference network architecture:

 $\sim$ 

Concept Concept

*Figure 7 Example pxGrid deployment*

 $\begin{minipage}{0.5\textwidth} \begin{tabular}{|l|c|c|c|} \hline \textbf{0.01} & \textbf{0.01} & \textbf{0.01} & \textbf{0.01} & \textbf{0.01} & \textbf{0.01} & \textbf{0.01} & \textbf{0.01} & \textbf{0.01} & \textbf{0.01} & \textbf{0.01} & \textbf{0.01} & \textbf{0.01} & \textbf{0.01} & \textbf{0.01} & \textbf{0.01} & \textbf{0.01} & \textbf{0.01} & \textbf{0.0$ 

Step 5:s

Step 21: Copy all content from pxGrid.pem and paste it in Saved Request box.

Step 29: Browse to thsFEF9-/T1\_2 1 T(p)30(xGrid-cert)30.1(-signed-blo)20-ca.cerhsFEF9-/T1\_2 1 T( lse te3.1xuKToade

Step 4:

Step 6:

Step 5: In Saved Request, paste the content that you copied from smc.csr.

**1980 Market Louis Land Contract Service Contract of Contract On the Contract of Contract On the Contract On the Contract On the Contract On the Contract On the Contract On the Contract On the Contract On the Contract On t** 

Step 6: In the Certi cate Template list, choose pxGrid, and then click Submit.

Step 7: Download the certi cate in a base-64 encoded format (example: certnew.cer).

Step 8:

#### Integrating Cisco ISE with Cisco Stealthwatch

- 1. Con gure receipt of syslog events from Cisco ISE
- 2. [Add ISE MnT and PSN nodes](#page-34-0)
- 3. [Verify pxGrid services and switch to Endpoint Protection Services](#page-36-0)
- 4. Enable Active Directory con guration in SMC
- <span id="page-32-0"></span>5. [Launch SMC desktop Java client for Windows](#page-39-0)

#### *Tech Tip*

SMC defaults to listening on port 3514. If you choose to conaure ISE with a dillerent destination

Step 3: Right-click the cacerts le and choose Properties.

Step 4: On the Security tab, click Edit.

Step 5: Enter a user name.

Step 6: Next to Full Control, select Allow.

Step 7: Click Apply, and then click OK twice.

Step 8: Locate the path of root-ca certi cate (example: C:\root-ca.crt) that you downloaded on your local machine in Procedure 2, "Upload CA root certi cate into Stealthwatch Trusted Store."

Step 9: At the Windows command prompt, change the directory.

cd C:\Program Files\Java\jre7\bin\

Step 10:

#### **Example aaa Con guration**

```
wlan CAMPUS-SSID-01 1 CAMPUS-SSID-01
    aaa-override
    accounting-list default
   client vlan 100
\tilde{A} \leftrightarrow \tilde{A} + \sim \tilde{A} \wedge \sim \tilde{A} \wedge \tilde{A} \wedge Q \vee \tilde{B} \vee \tilde{B} \wedge \tilde{B} \wedge \tilde{B} \wedge \tilde{B} \wedge \tilde{B} \wedge \tilde{B} \wedge \tilde{B} \wedge \tilde{B} \wedge \tilde{B} \wedge \tilde{B} \wedge \tilde{B} \wedge \tilde{B} \wedge \tilde{B} \wedge \tilde{B} \wedge \tilde{B} \wedge \tilde{B} \wedge \tilde{B} \wedge \tilde{B} \w\tilde{A} \leftrightarrow \tilde{A} + \sim \tilde{A} \wedge \sim \tilde{A} \wedge \tilde{A} \sim \tilde{A} \wedge \tilde{B} \wedge \tilde{C} nac
    security dot1x authentication-list default
    no shutdown
```
#### Con guring NetFlow on WLC

- 1. Con gure a ow exporter
- 2. Con gure a ow monitor
- <span id="page-47-0"></span>3. Applying a ow monitor to a WLAN

<span id="page-48-0"></span>Step 3:

Step 2: On the QoS tab, in the Net ow Monitor list, select Net ow-Monitor, which you created in "Con gure a ow monitor."

#### Enabling Quarantine

In [Procedure 3](#page-36-0), ["Verify pxGrid services and switch to Endpoint Protection Services](#page-36-0)," you subscribed the SMC (Stealthwatch) to the EPS Group in ISE. Until you create an authorization policy in ISE, clicking the Quarantine or Unquarantine button from the SMC dashboard (under Networks > Host > Host-IP) will have no e ect.

#### *Tech Tip*

Due to an open bug in Stealthwatch 6.7.1, ows status is reported as Inactive, even though it's Active, under the Host Summary. This has been xed in 6.6.3 and 6.7.3.

# **PROCESS PROCESS**

# Quarantining SGT

- 1. Con gure Quarantine SGT
- <span id="page-52-0"></span>2. Con gure authorization policy for Quarantine SGT

Step 6: From the Matrix setting, double-click the box intersecting the source Quarantine\_System and the destination Finance\_Servers.

# PROCESS **PROCESS**

# Quarantining VLAN

- 1. Create an authorization pro le
- <span id="page-55-1"></span><span id="page-55-0"></span>2. Con gure an authorization policy

Step 6: Edit and con gure the authorization policy with following settings:

Rule Name: **ANC\_Quarantine\_VLAN**

Conditions: Create New Condition (Advanced Option) > Session > EPSStatus > (Equals) 'Quarantine'

Permissions: Standard > Quarantine\_VLAN

Step 7: Click Done, and then click Save. Under the Exceptions condition, the con gured authorization policies look like the following.

Verifying and Testing

1.

Step 3: From the left pane, expand FlowCollectors and make sure all the NetFlow enabled Network Access De-

Step 5: Navigate to Network > Users

When you click Quarantine or Unquarantine from Stealthwatch, you may see a success or failure message. The result could actually be the opposite of what the message indicates, due to the response delay from ISE to Stealthwatch.

The failure message can also occur if you mandate that the client re-authenticate (ISE will timeout and send a fail message over the API), but in fact the quarantine was successful (that is, the EPS status was set to true and when the user logs in again, the device is quarantined).

Step 8: After the device can safely connect to the network, click Unquarantine.

Step 9: Under Host Summary, click View Flows and optionally edit the parameters. Click Review Query, and then click Run to start Flow Query and show the result.

Step 10: Click Launch SMC. The Java client opens.

#### *Tech Tip*

In Stealthwatch 6.7.1, visibility into applications is limited. Many TCP/UDP applications are tagged as

## IDENTITY MANAGEMENT

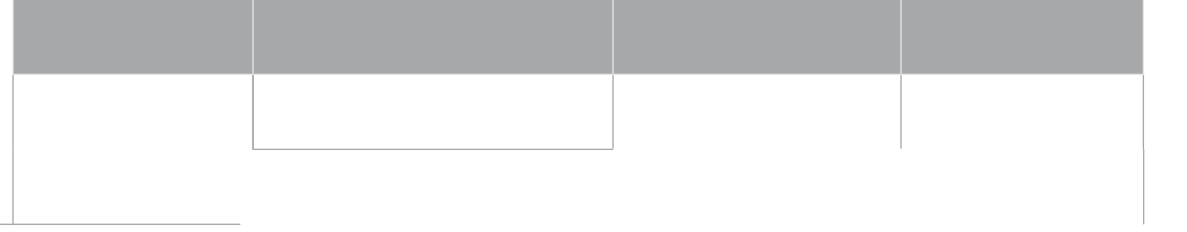

# LAN ACCESS LAYER

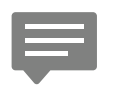

Please use the [feedback form](http://cvddocs.com/feedback/?id=220C-16a) to send comments and suggestions about this guide.